## **An Example of IPSec VPN between two sites:**

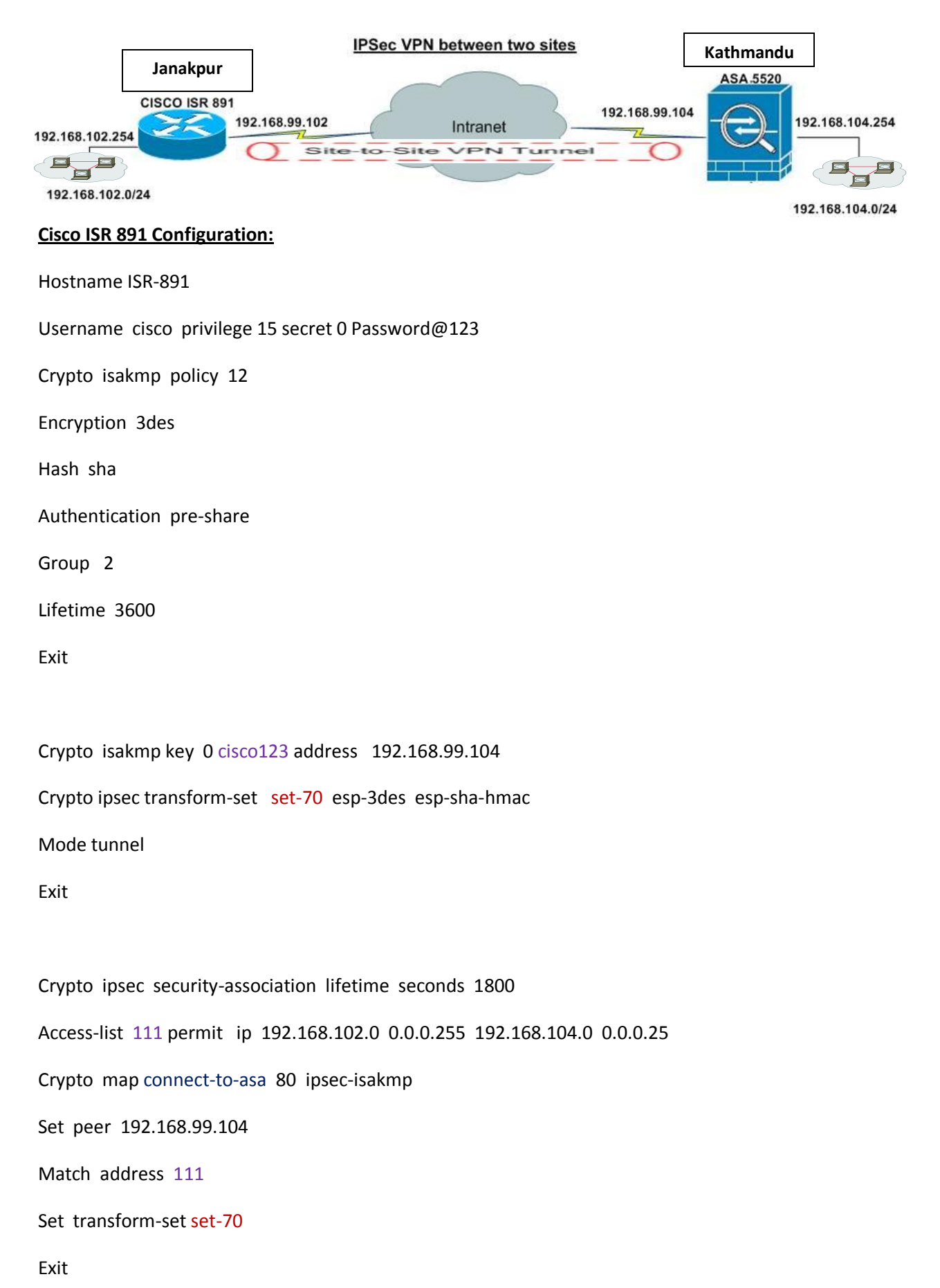

Interface GigabitEthernet 0

Ip address 192.168.99.102 255.255.255.0

Crypto map connect-to-asa

No shutdown

Exit

Interface VALN 1

Ip address 192.168.102.0 255.255.255.0

No shutdown

Exit

Ip route 192.168.104.0 255.255.255.0 192.168.99.104

….end

## **Cisco ASA 5520 Configuration:**

**1.**Open your browser and enter **https://<IP\_Address of the interface of ASA that has been configured for ASDM Access>** to access the ASDM on the ASA.

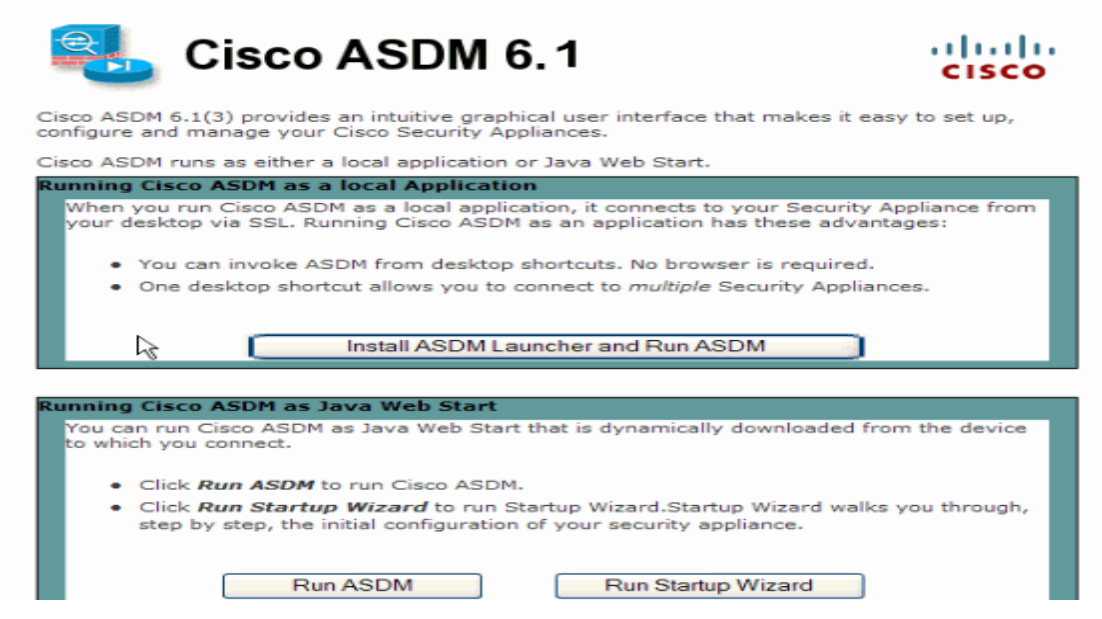

**2.** Click **Download ASDM Launcher and Start ASDM** in order to download the installer for the ASDM application.

**3.**Once the ASDM Launcher downloads, perform the steps directed by the prompts in order to install the software and run the Cisco ASDM Launcher.

**4.**Enter the IP address for the interface you configured with the **http −** command. Also, enter a username and password if you specified one.

This example uses *cisco123* for both the username and the password.

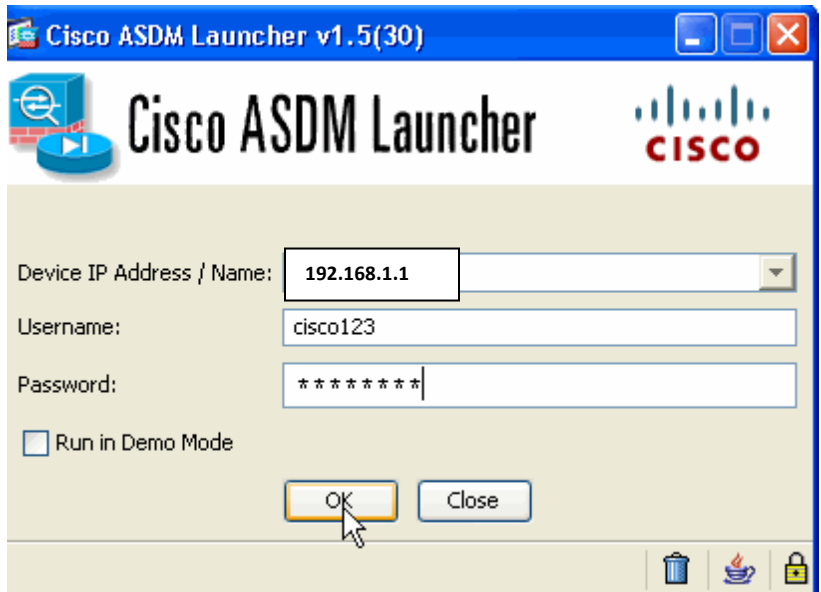

**5.** Run the **IPsec VPN Wizard** once the ASDM application connects to the ASA.

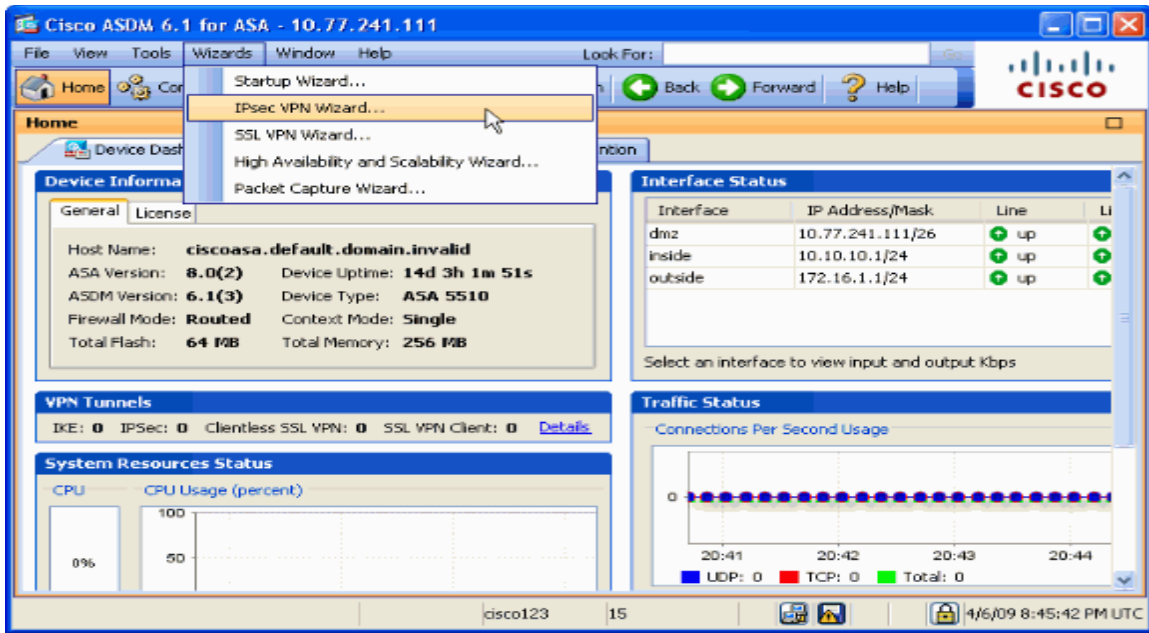

**6.** Choose **Site−to−Site** for the IPsec VPN Tunnel Type, and click **Next**.

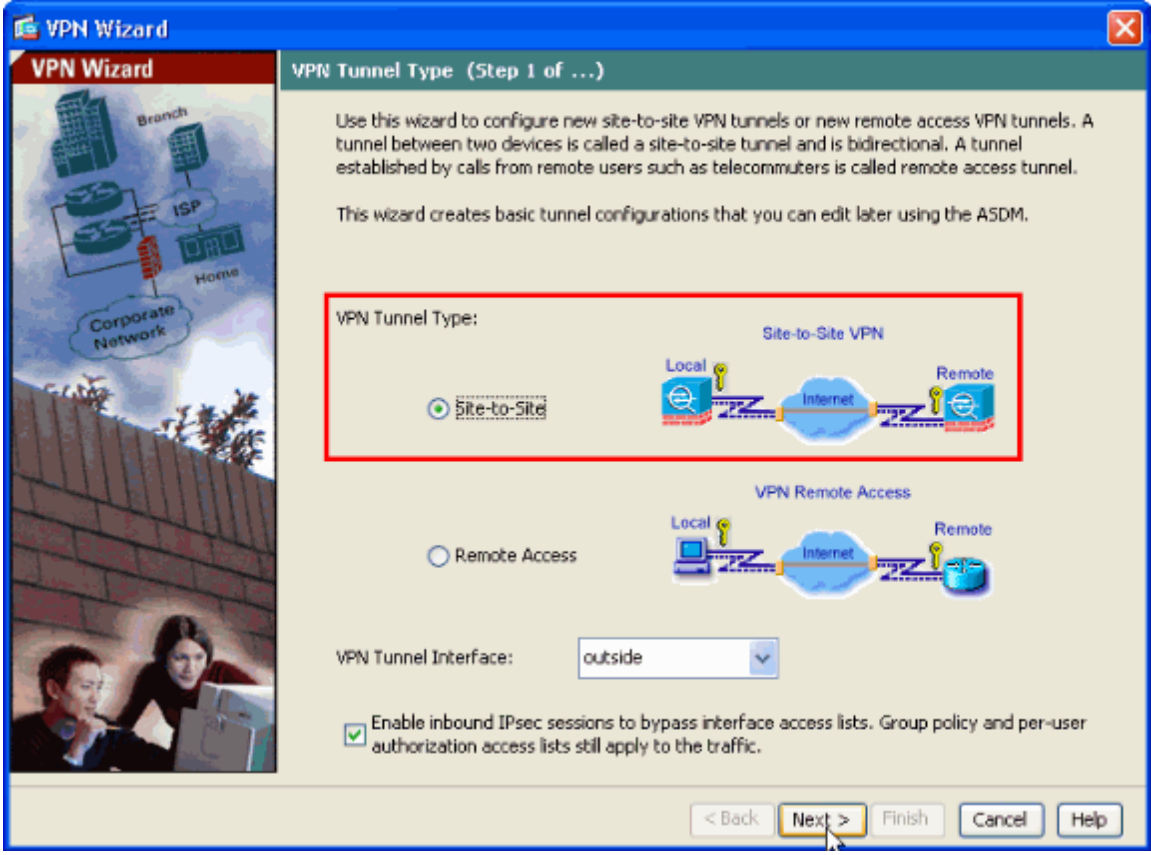

7. Specify the outside IP address of the remote peer. Enter the authentication information to use, which is the pre−shared key in this example. The pre−shared key used in this example is *key123*. The Tunnel Group Name will be your outside IP address by default if you configure L2L VPN. Click **Next**.

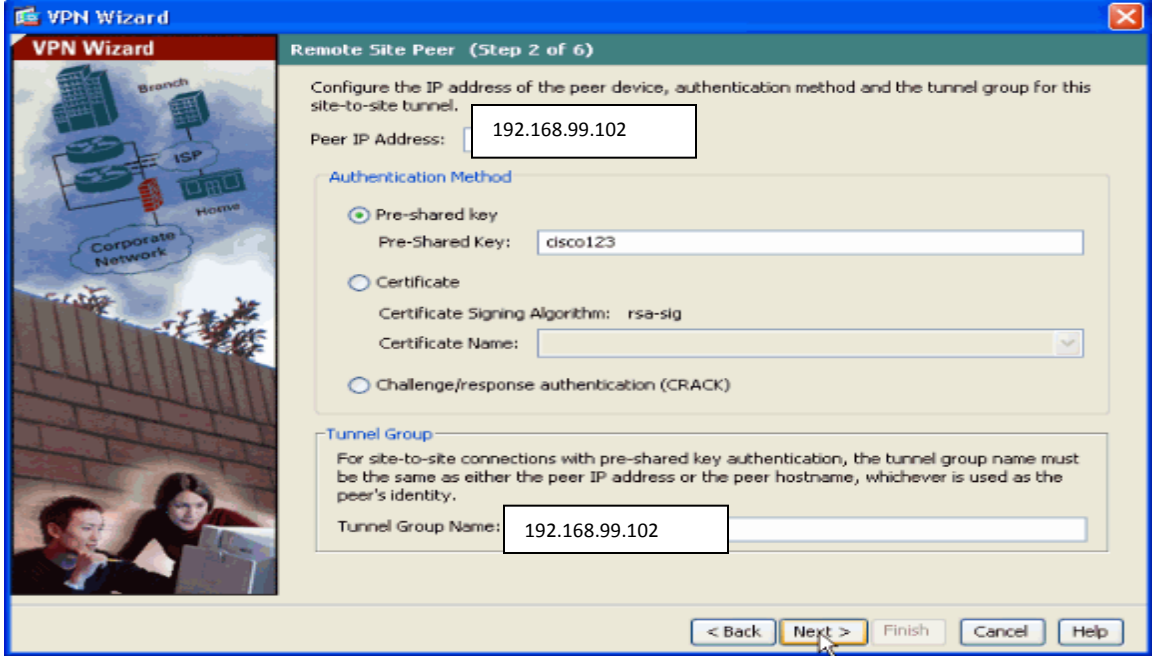

**8.** Specify the attributes to use for IKE, also known as Phase 1. These attributes must be the same on both the ASA and the IOS Router. Click **Next**.

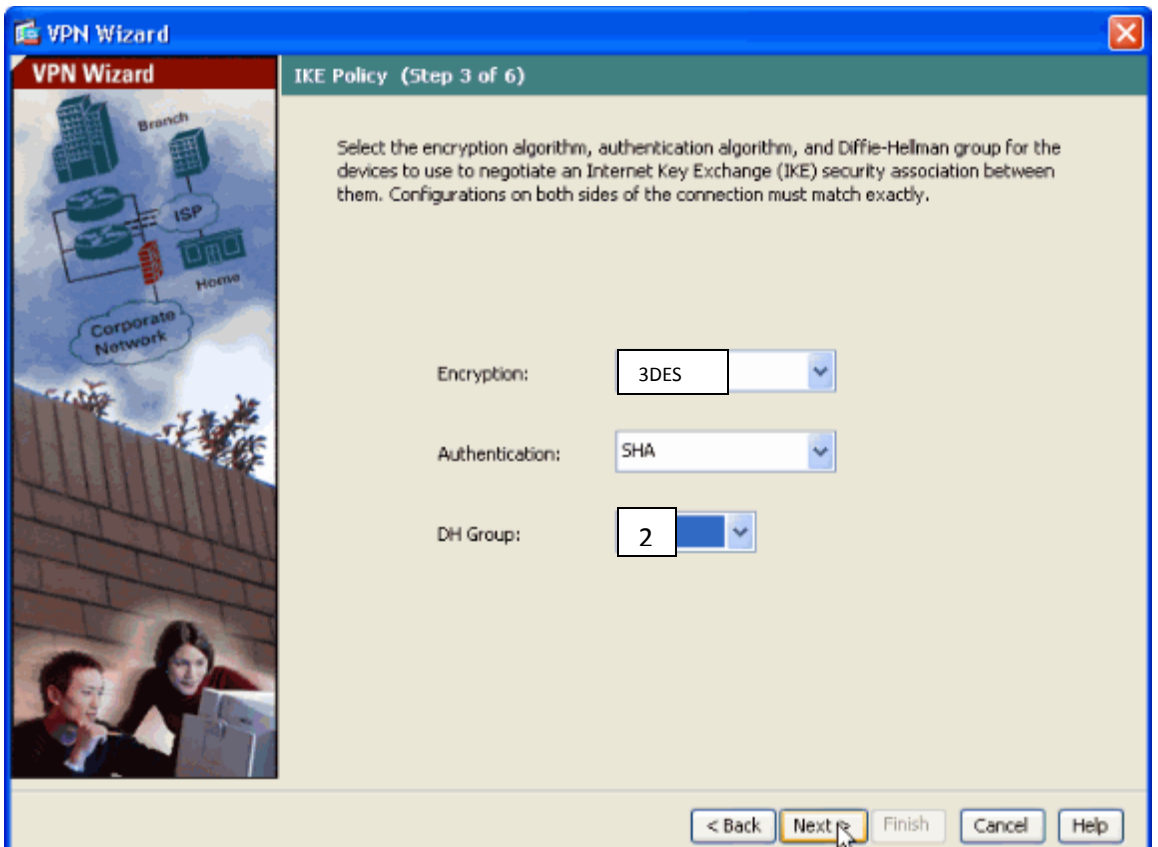

**9.** Specify the attributes to use for IPsec, also known as Phase 2. These attributes must match on both the ASA and the IOS Router. Click **Next**.

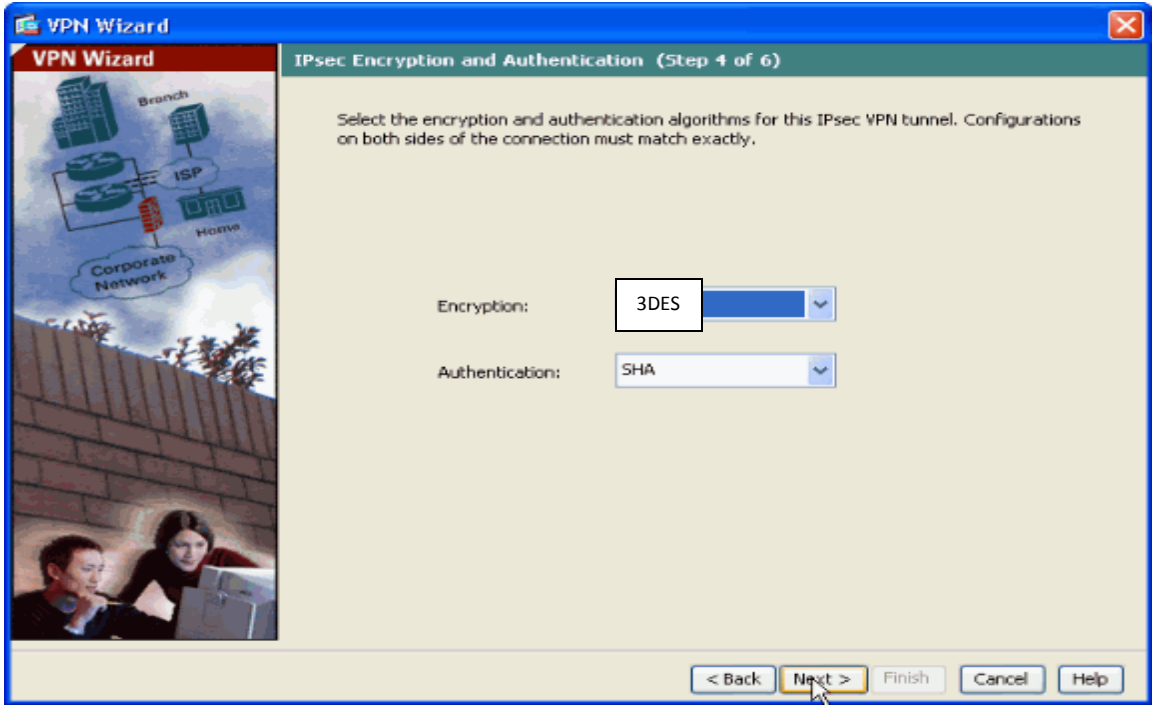

**10.** Specify the hosts whose traffic should be allowed to pass through the VPN tunnel. In this step, you have to provide the Local Networks and Remote Networks for the VPN Tunnel. Click the button next to **Local Networks** as shown here to choose the local network address from the drop−down menu.

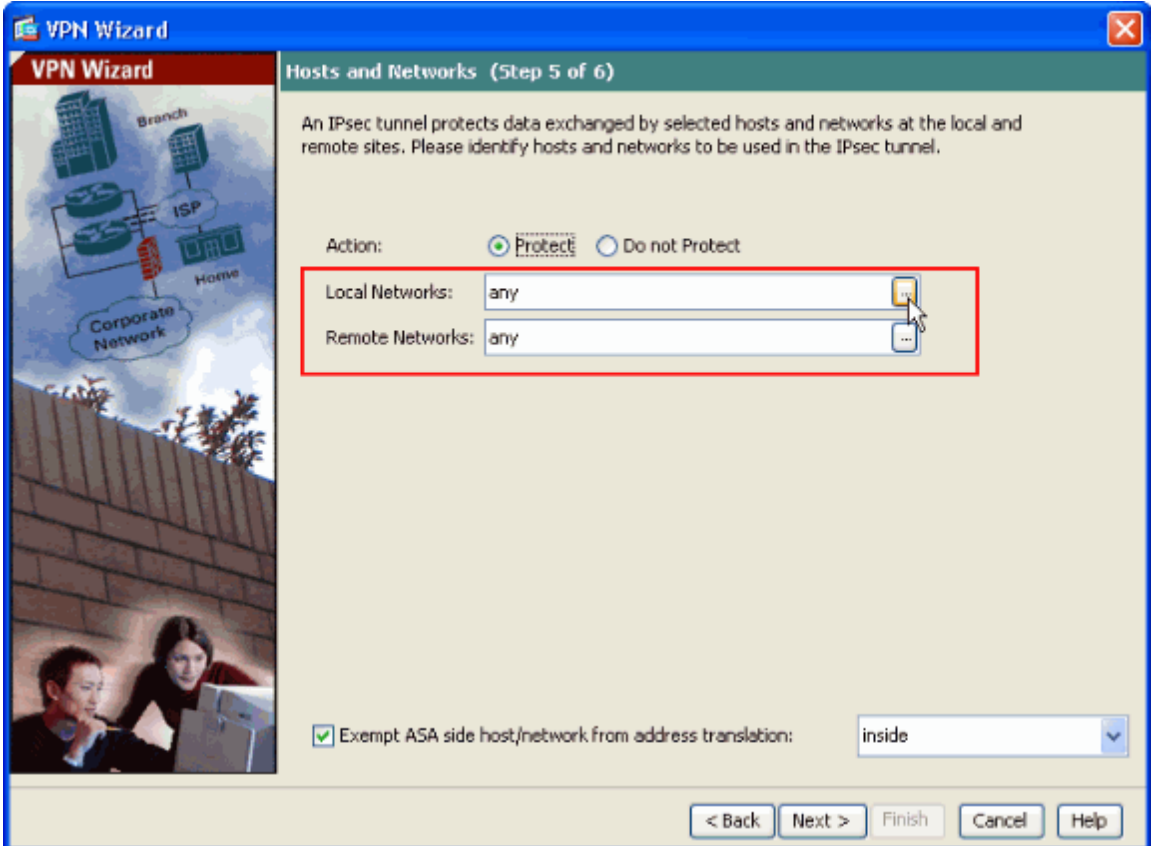

## **11.** Choose the **Local Network** address, and click **OK**.

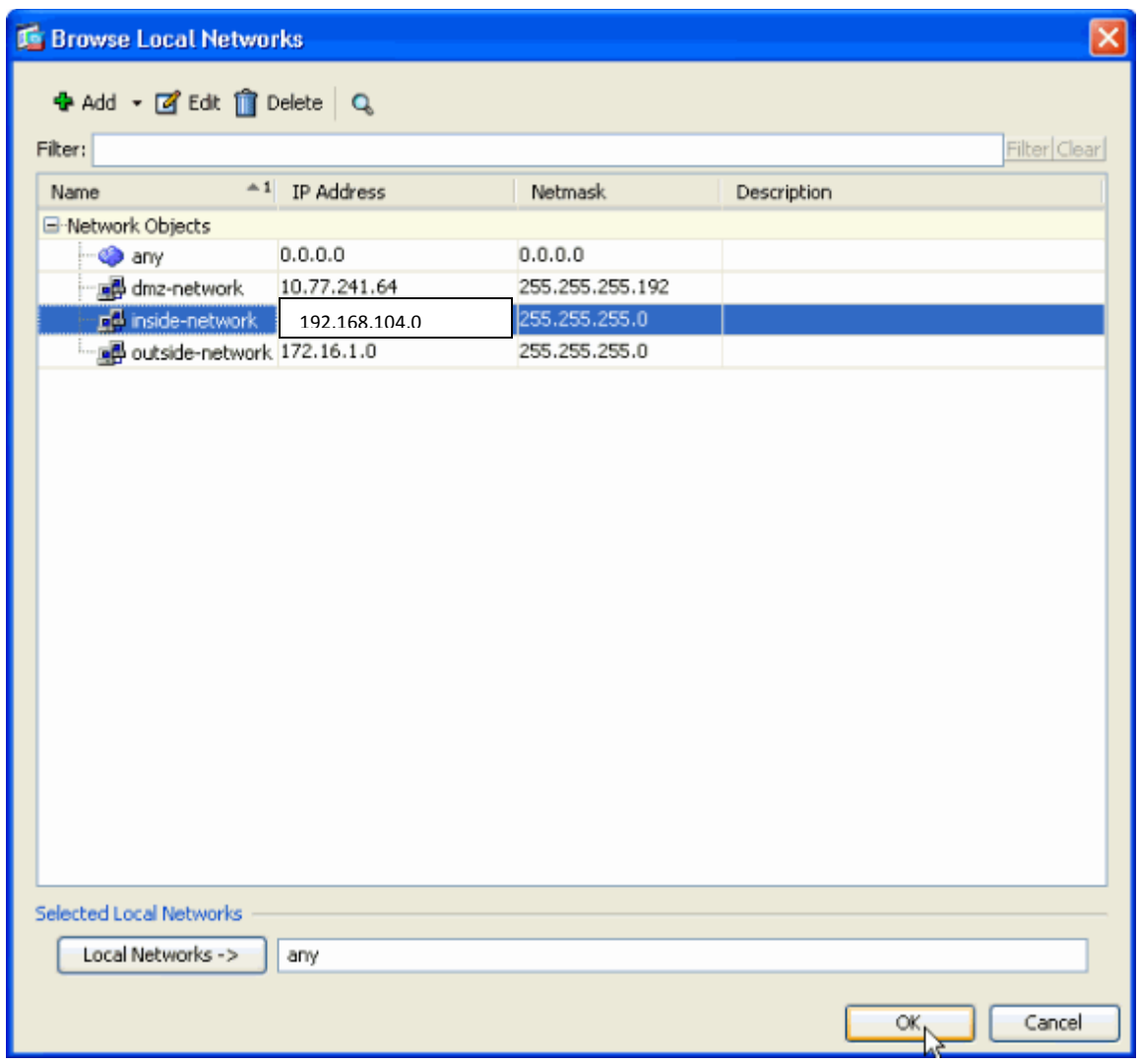

**12.**Click the button next to **Remote Networks** in order to choose the remote network address from the drop−down menu.

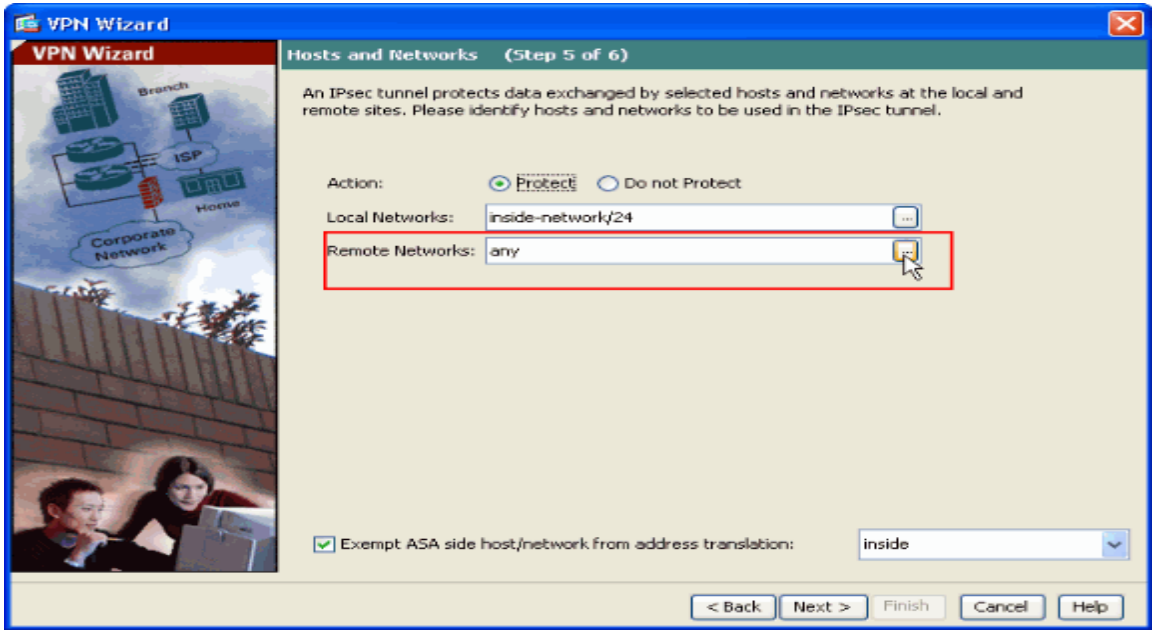

## **13.** Choose the **Remote Network** address, and click **OK**.

**Note:** If you do not have the Remote Network in the list, then the network has to be added to the list. Click **Add** in order to do so.

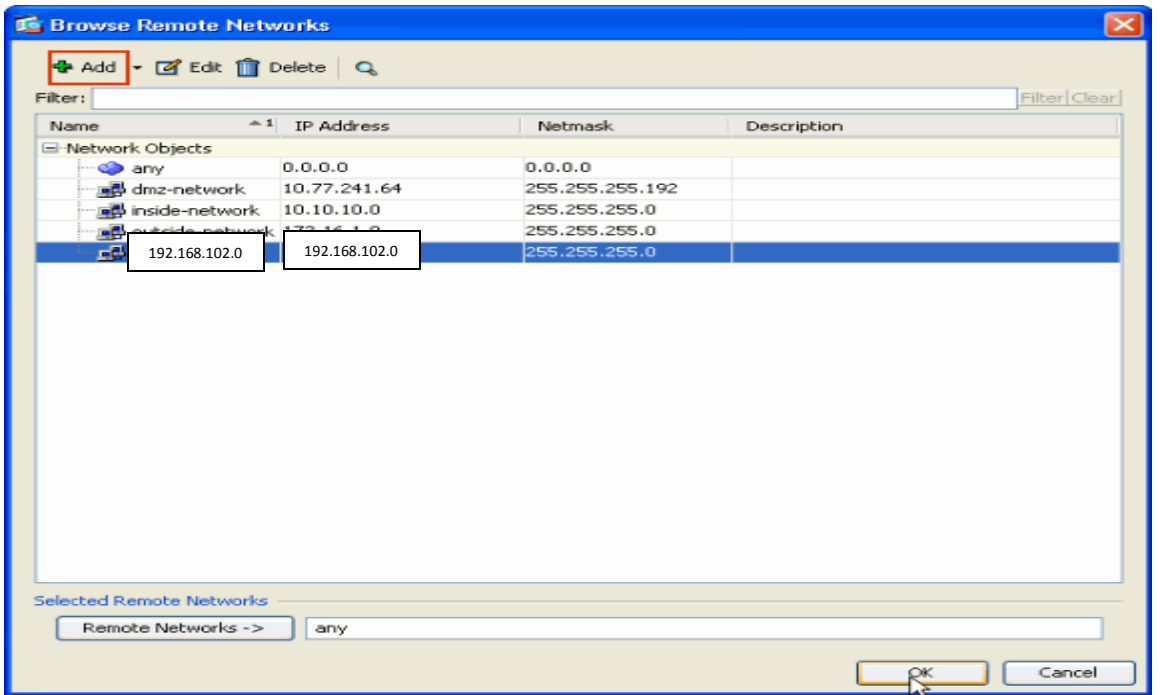

**14.** Check the **Exempt ASA side host/network from address translation** checkbox in order to prevent the tunnel traffic from undergoing Network Address Translation. Click **Next**.

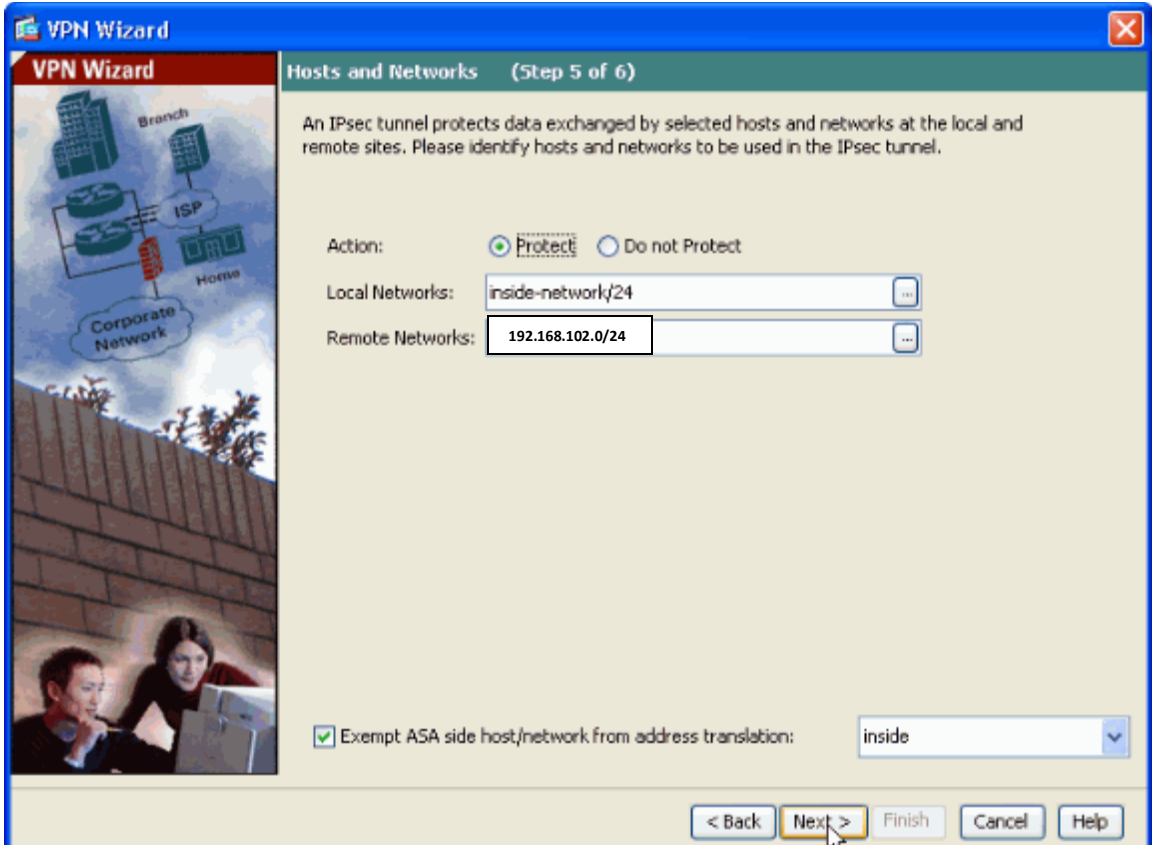

**15.** The attributes defined by the VPN Wizard are displayed in this summary. Double check the configuration and click **Finish** when you are satisfied that the settings are correct.

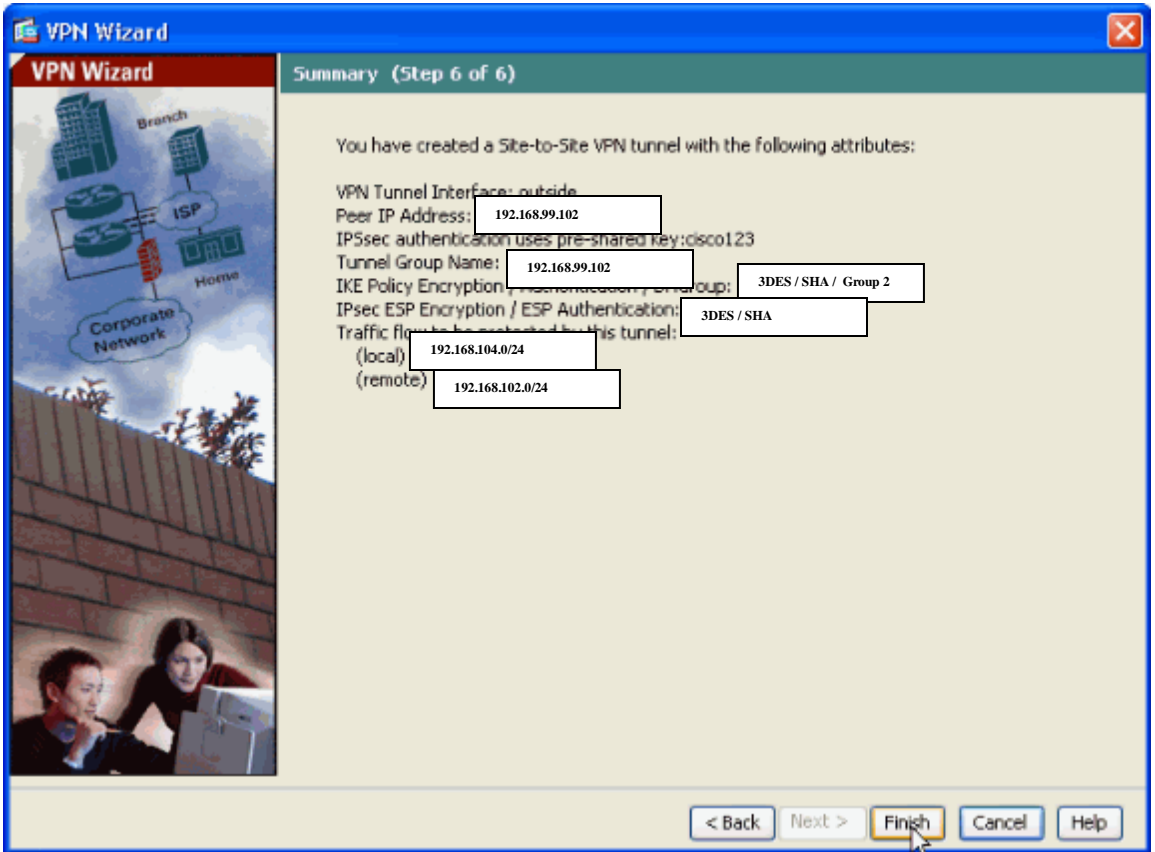

->The End <-

Prepared by **Md. Nurain Akram** nurain.akram@gmail.com